There are no translations available.

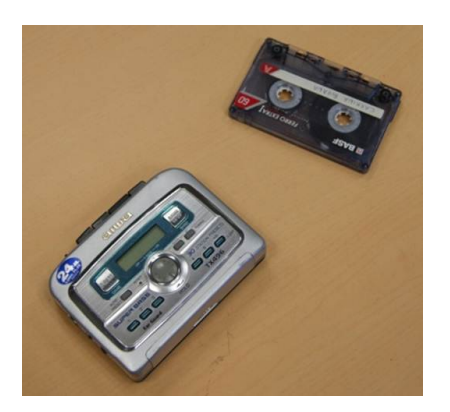

¿Has pensado alguna vez lo bueno que sería poder pasar tu música de siempre, de tus viejos casetes a tu ordenador, para poder reproducirla en éste y, además, llevarla a un reproductor de mp3 actual?

Para hacer esto habría que digitalizarla, ya que los casetes eran analógicos, y pasarla a formato digital wav, mp3, ogg, acc, wma, etc.

Hay varios programas para hacer esto, yo he elegido, por ser gratuito Audacity .

Si pinchamos, iremos a su página oficial donde podremos descargarlo[.](http://audacity.sourceforge.net/)

## **Elementos que necesitamos:**

- 1. Un cable con dos clavijas stéreo macho (como las de la imagen que adjunto).
- 2. Un radio-casete con salida para auriculares.
- 3. Un ordenador con tarjeta de sonido.
- 4. Un programa para hacer la conversión, yo he elegido, por ser gratuito Audacity.

A continuación muestro las imágenes del proceso:

## **Pasar audio de cintas de cassette al PC**

Written by Arturo García Fraile Wednesday, 08 August 2012 00:00

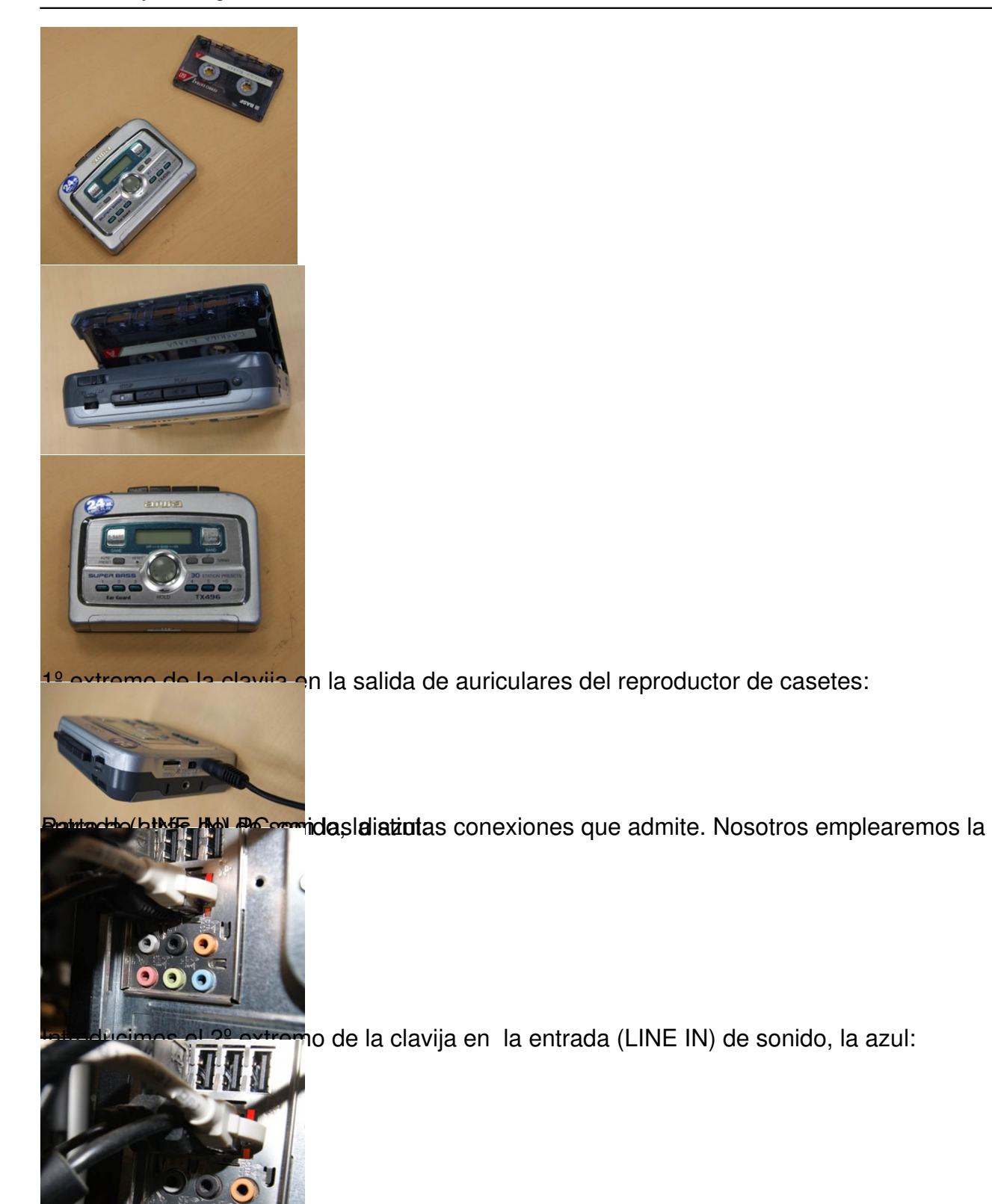

la clavija en el PC, éste lo detecta y muestra la ventana:

## **Pasar audio de cintas de cassette al PC**

Written by Arturo García Fraile Wednesday, 08 August 2012 00:00

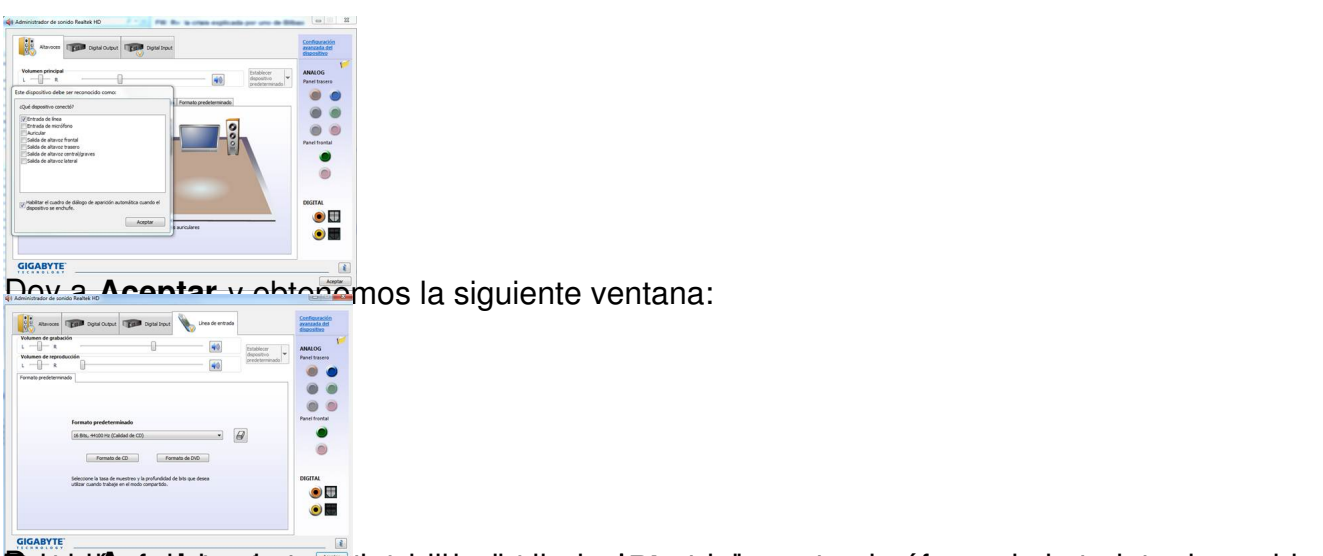

**lettiidiasutas**selastroatanisheitsarteläanionela**n keyteelaansala**anioa otsa laatgrista densoondo<br>Ejecutamos el programa Audicity

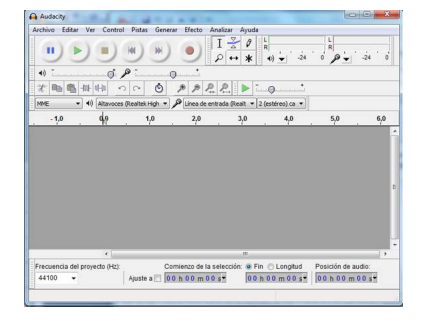

Seleccionamos **Grabar** en Audacity (botón rojo circular) y vemos cómo se va grabando la canción porque sale un espectro variable en azul:

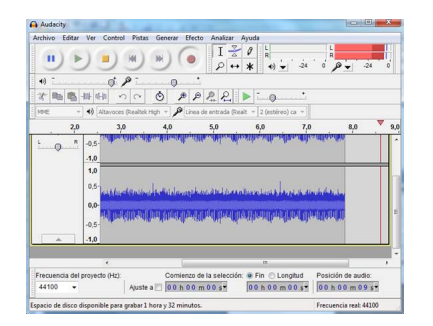

Podemos dar a **Pausa** o **Detener** la grabación.

## **Pasar audio de cintas de cassette al PC**

Written by Arturo García Fraile Wednesday, 08 August 2012 00:00

Cuando queramos acabar la grabación, pulsamos el botón **Detener**.

Para escuchar lo que se ha grabado pulsamos **Reproducir** y escucharemos lo que hemos grabado.

Conviene probar con el volumen de salida del casete y de entrada (que se toca desde la configuración de la tarjeta de sonido)hasta encontrar el mejor sonido.

Podemos guardar el Proyecto (lo guarda con extensión aup), para luego editarlo y poder trabajar con él posteriormente.

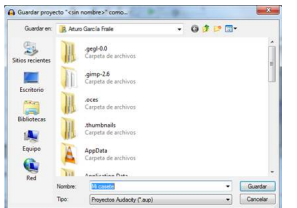

Hay que darle un nombre y Guardar donde queramos. o, simplemente **Exportar** al formato que queramos, por ejemplo a wav y lo llamo Mi canción.

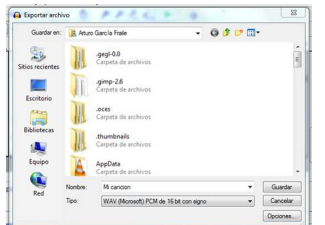

Me sale una ventana para poner datos (metadatos) a Mi canción, rellenamos lo que queramos:

Written by Arturo García Francia Francia Francia Francia Francia Francia Francia Francia Francia Francia Franc

Pulsamos **Añadir** y luego **Aceptar**.

Si quiero exportar a formato mp3, obtendríamos el siguiente mensaje:

*Necesita la biblioteca (lame\_enc.dll) y habría que descargarla*.

Podemos descargarlo de la web oficial

http://sourceforge.net/project/showfiles.php?group\_id=290

[y ponerlo en cualquier carpeta de nuestro PC indicando en](http://sourceforge.net/project/showfiles.php?group_id=290) la configuración de Audacity dónde se encuentra la biblioteca.